# **Geoinformatika**

# **Cvičení 4, 2. května 2012**

# **Helena RYBÁKOVÁ**

### **Osnova:**

- o Vytvoření nového shapefilu
- o Definování a změna souřadného systému
- o Výpočty a přidání souřadnic do atributové tabulky
- o Nástroje pro overlay algebru pro vektory, slučování vrstev a obalová zóna
- o Vizualizace rastru
- o Vychytávky při vizualizaci;)

### **Vytvoření nového shapefilu**

Pro vytvoření nové bodové, liniové či plošné vrstvy máme v ArcGIS hned dvě možnosti:

- Použití nástroje nástroj Data Management Tools → Feature Class → **Create Feature Class**
- Kliknutí pravým tlačítkem myši na cílovou složku v **ArcCatalogu** → New → Shapefile

V obou případech lze rovnou nadefinovat souřadný systém.

#### **Definování a změna souřadného systému**

Pokud nemá shapefile nadefinovaný souřadný systém, můžeme takto učinit pomocí nástroje nástroj Data Management Tools → Projections and Transformations → **Define Projection**. Vytvoří se tak soubor \*.prj.

Jelikož se často nedá spolehnout na automatickou transformaci mezi souřadnými systémy, zpravidla nestačí jen změnit nastavení v Properties vrstvy nebo datového rámu (Data Frame Properties), je třeba souřadnice přepočítat podle transformačních rovnic a uložit data do nového shapefilu – nástroj Data Management Tools  $\rightarrow$  Projections and Transformations  $\rightarrow$ Feature → **Project** pro vektor a Data Management Tools → Projections and Transformations → Raster → **Project Raster** pro rastr.

## **Výpočty a přidání souřadnic do atributové tabulky**

V prostředí atributové tabulky se počítá geometrie pro jednotlivé prvky vrstvy - plocha, obvod a X a Y souřadnice středu pro polygony, délka a X a Y souřadnice středu pro linie a X a Y souřadnice pro body - pomocí pravého tlačítka myši na název sloupce → **Calculate Geometry**. Objeví se následující nabídka:

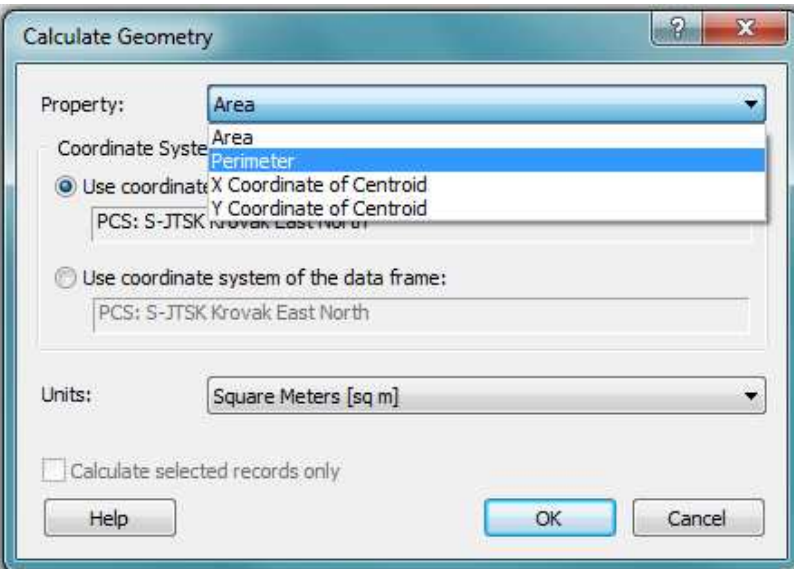

Pro bodové vrstvy je možné přidat souřadnice X a Y do atributové tabulky také pomocí nástroje Data Management Tools → Features → **Add XY Coordinates**.

# **Nástroje pro overlay algebru pro vektory, slučování vrstev a obalová zóna**

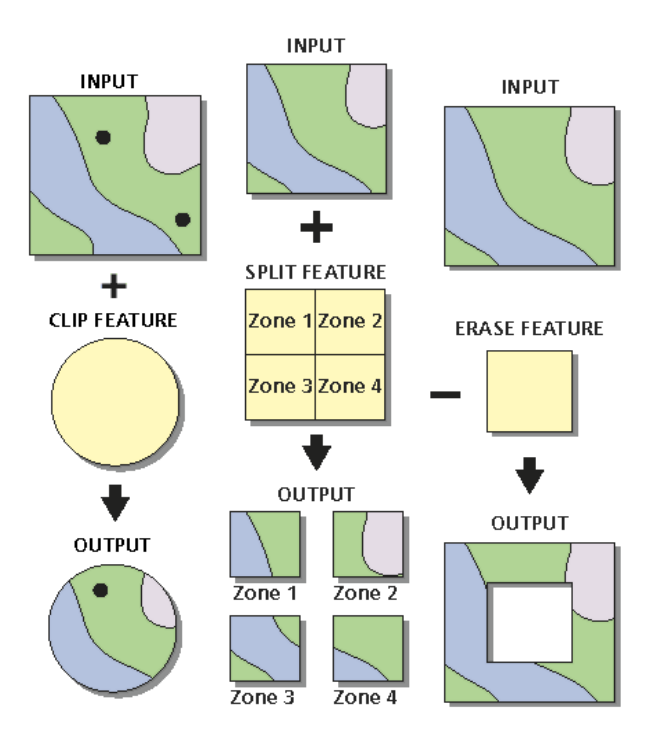

Analysis Tools → Extract → **Clip, Split, Erase**

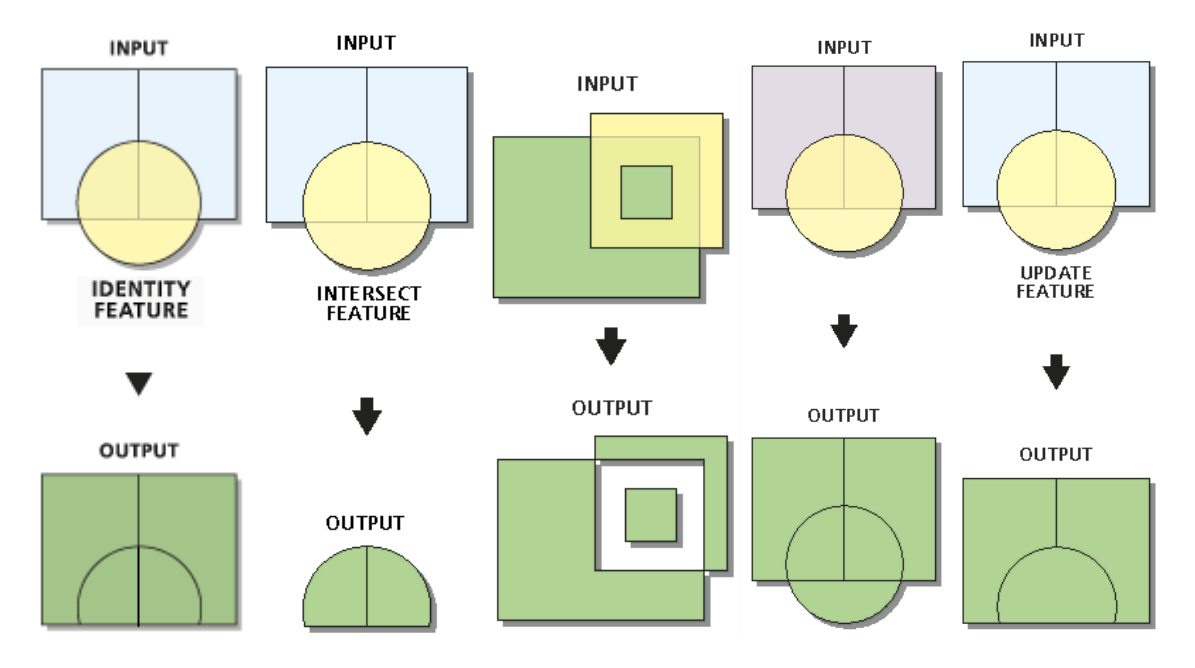

Nástroje pro překryvy: Analysis Tools → Overlay → **Identity, Intersect, Symmetrical Difference, Union, Update** 

Nástroj Erase lze mj. použít např. k vytvoření ostrovní mapy - do nového shp obsahujícího velký obdélník barvy layoutu se vyřízne díra tvaru požadovaného území. Toto učinit je velmi vhodné zejména pro zakrytí "kostičkovaných" okrajů rastrů.

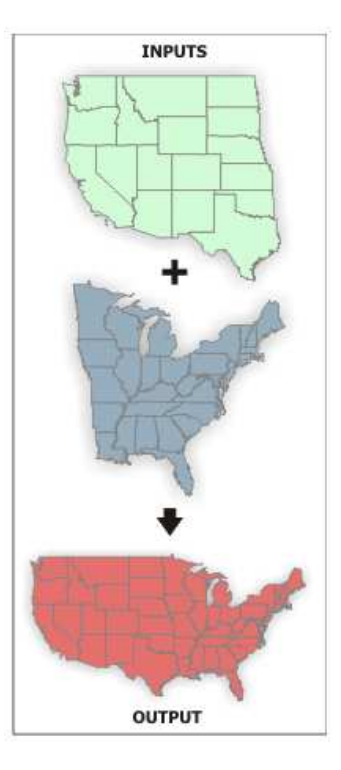

Spojení více vrstev do jedné vč. sloupců atributové tabulky bez jakékoliv změny - Data Management Tools → General → **Merge**

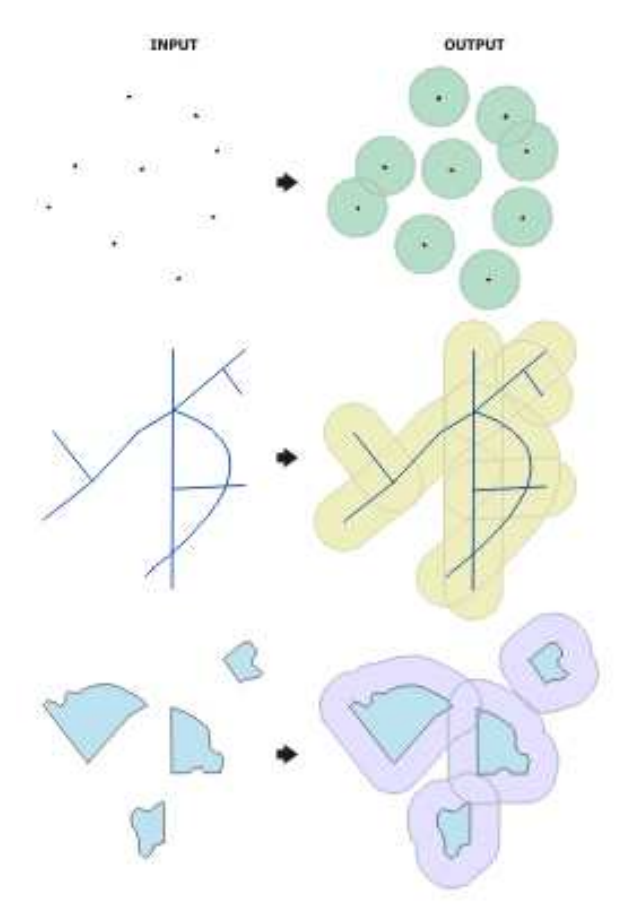

Obalová zóna o definované vzdálenosti - Analysis Tools → Proximity → **Buffer**

### **Vizualizace rastru**

**Stretched** – plynulý přechod od min. do max. hodnoty použité barevné škály, pro jednu složku RGB

**RGB Composite** – stejná metoda jako u předchozího, kombinuje červené, zelené a modré pásmo

**Classified** – rozdělení do intervalů, pro jedno pásmo

**Unique Values** – definování barvy pro jednotlivé hodnoty buněk

**Colormap** – přednastavené barvy

**Discrete Color** – náhodné přiřazení barev

Ne vždy lze nastavit všechny možnosti, záleží na konkrétním formátu dat. Obrácení škály se provede u možnosti Stretched pomocí chechboxu **Invert**, v případě možnosti Classified se klikne na Symbol → **Flip colors**.

**Úprava barevné škály** – pravé tlačítko myši na škálu → Properties, pro uchování Save to Style (jinak je nově vytvořená škála jen dočasná). Checkbox **Use hillshade effect** zajistí stínování např. reliéfu.

Nástroj Spatial Analyst Tools → Extraction → **Extrakt by Mask** ořeže rastr stejně, jako to provede Clip u vektrorů.

### **Vychytávky při vizualizaci**

Převzetí stylu z jiné vrstvy – Properties vrstvy – záložka Symbology – **Import.** 

Nastavení průhlednosti – Properties vrstvy - záložka Display - **Transparent**, 0% značí neprůhlednost, 100% neviditelnost.

Pro zobrazení různých popisků pro jednu vrstvu vybereme v poli Method **Define classes of features and label each class differently**. Dalším krokem je přidání a nadefinování tříd pomocí tlačítek Add a SQL Query (funguje podobně jako výběr podle atributů). Třídu Default je lepší smazat. Pro každou z vytvořených tříd se pak definuje vzhled popisků (Label Field – sloupec atributové tabulky obsahující požadovaný popisek, font, barva, velikost apod.).

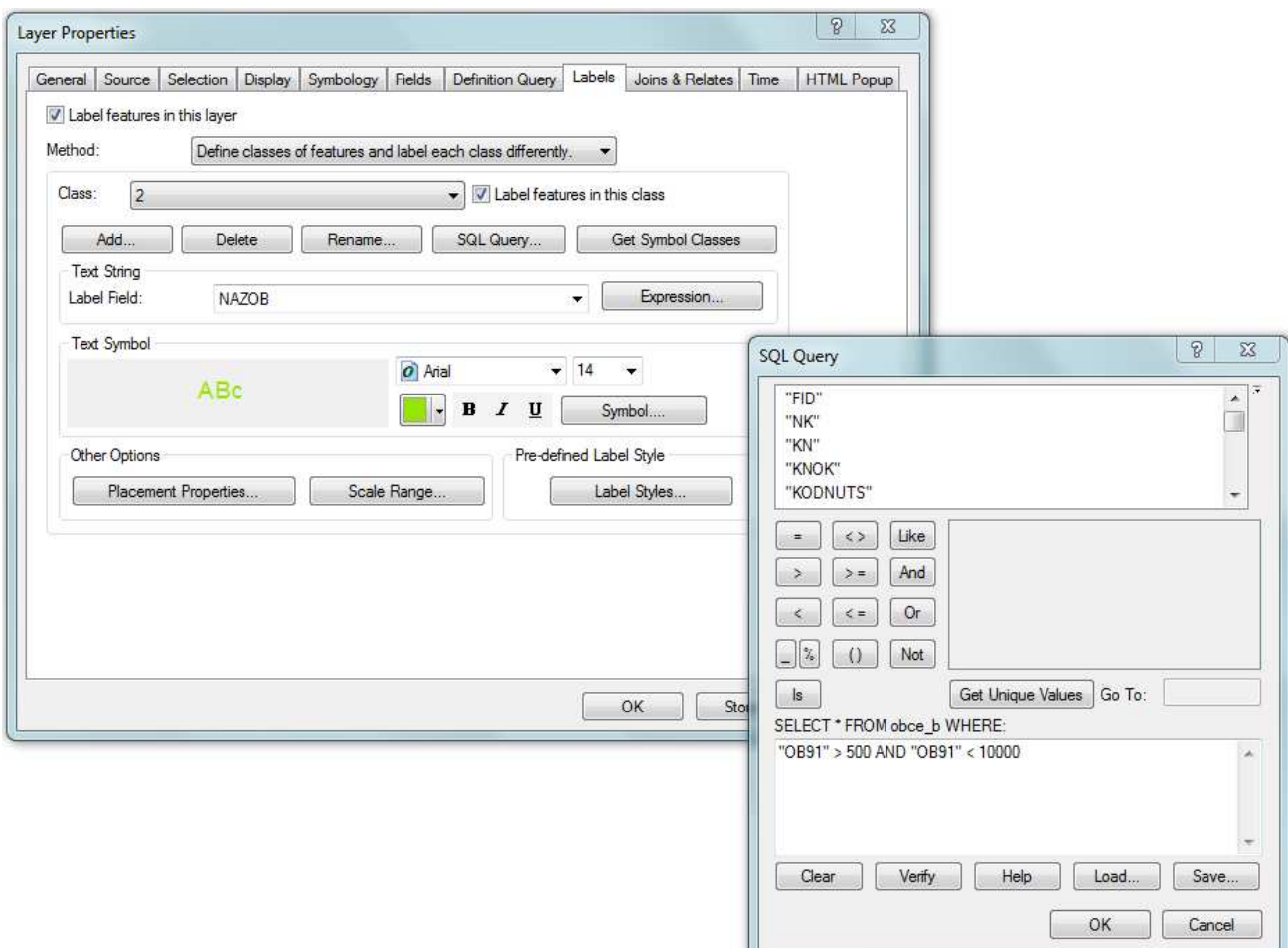

Ruční úprava popisků je možná po konverzi popisků na grafické objekty (pravým tlačítkem myši na vrstvu → **Convert Labels To Annotation**, v nabídce Store Annotation zvolit **In the map**). Tato operace je **nevratná**, po ní je možné posunovat či jinak měnit popisky v mapovém poli, avšak ne již Properties vrstvy.

Kromě popisků lze na grafiku převést (**Convert To Graphics**) a rozbít na elementární prvky (Ungroup) i další kompoziční prvky včetně legendy či grafického měřítka. Elementy lze zase spojit do jednoho objektu pomocí **Group**.

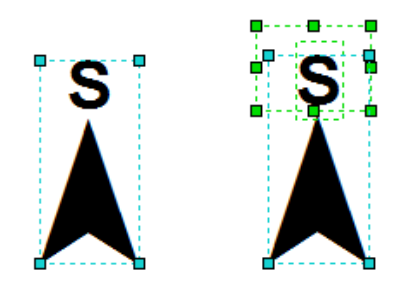

Kreslení obrazců (př. obdélníků) pro zakrytí nežádoucích objektů v layoutu – např. překrytí "N" u směrovky a následné nahrazení písmenem "S" – pomocí nástrojů lišty Draw nakreslíme obdélník barvy layoutu přes oblast, kterou chceme zakrýt. Následně vložíme text – požadované "S", nastavíme styl písma a posuneme na obdélník. Tyto tři objekty je též možné sloučit do jednoho (Group).